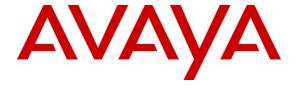

# Avaya Solution & Interoperability Test Lab

# Application Notes for Configuring CyTrack CyCC Multi-Media Contact Centre Solution with Avaya IP Office - Issue 1.0

#### Abstract

These Application Notes describe the procedures for configuring CyTrack CyCC Multi-Media Contact Centre Solution with Avaya IP Office. CyTrack CyCC Multi-Media Contact Centre Solution is an enabling modular suite of products that provide business benefits and functionalities such as call control, call recording, queue management, call detail record reporting, interactive voice response and telemarketing call management.

Information in these Application Notes has been obtained through DevConnect compliance testing and additional technical discussions. Testing was conducted via the DevConnect Program at the Avaya Solution and Interoperability Test Lab.

# 1. Introduction

These Application Notes describe the configuration steps required for CyTrack CyCC Multi-Media Contact Centre Solution to successfully interoperate with Avaya IP Office.

The following CyTrack CyCC Multi-Media Contact Centre Solution products were tested:

- CyTrack® CyDesk<sup>TM</sup>
- Telephone Unified Communications & CTI
- CyTrack® CyRecord<sup>TM</sup>
- Integrated & Flexible Voice Recording
- CyTrack® CyCall<sup>TM</sup>
- Multi-Media Outbound & Tele-Marketing Call Centre
- CyTrack® CyReport<sup>TM</sup>
- Call Accounting & Business Intelligence Reporting
- CyTrack® CyQ<sup>TM</sup>
- Multi-Media Super Highway Inbound Call Centre
- CyTrack® CyLive<sup>TM</sup>
- Intelligent Interactive Voice Response (IVR) Server

CyTrack CyCC Multi-Media Contact Centre Solution is integrated with Avaya IP Office by the Microsoft Telephony Application Programmer Interface (TAPI).

# 2. General Test Approach and Test Results

For feature testing, the general test approach was to use CyTrack CyQ to queue incoming calls to the agents and use CyTrack CyCall to place outgoing campaign calls. To manage the calls, the agents used CyTrack CyDesk on the agent PCs. CyTrack CyRecord was also configured to record the agent's incoming and outgoing calls. At the same time, a script was also deployed in CyTrack CyLive to provide IVR features. Finally, CyTrack CyReport was used to collect Station Message Detail Reporting (SMDR) for various types of calls which include intra-switch calls, inter-switch calls, inbound and outbound PSTN trunk calls. For serviceability testing, failures such as reboot of the CyTrack Server and the Avaya IP Office were applied.

DevConnect Compliance Testing is conducted jointly by Avaya and DevConnect members. The jointly-defined test plan focuses on exercising APIs and/or standards-based interfaces pertinent to the interoperability of the tested products and their functionalities. DevConnect Compliance Testing is not intended to substitute full product performance or feature testing performed by DevConnect members, nor is it to be construed as an endorsement by Avaya of the suitability or completeness of a DevConnect member's solution.

# 2.1. Interoperability Compliance Testing

The interoperability compliance test included both feature and serviceability testing.

The feature testing focused on verifying CyTrack CyCC Multi-Media Contact Centre Solution's handling of TAPI messages to request and respond to Avaya IP Office features. The feature testing also evaluated the ability of CyTrack CyCC Multi-Media Contact Centre Solution to collect and process SMDR for various types of calls.

The serviceability testing introduced failure scenarios to verify CyTrack CyCC Multi-Media Contact Centre Server could resume operation after failure recovery.

#### 2.2. Test Results

All feature and serviceability tests passed. Note that for TAPI control, the agent cannot reject incoming calls and hence this feature is not supported.

# 2.3. Support

For technical support on CyTrack CyCC Multi-Media Contact Centre Solution, contact the CyTrack support team at:

• Phone: +61 1300 CYHELP (1300 294357)

Fax: +61 1300 788791Email: support@cytrack.com

# 3. Reference Configuration

**Figure 1** illustrates the test configuration used to verify the CyTrack CyCC Multi-Media Contact Centre Solution. The setup of this compliance testing comprised of an Avaya IP Office 500 which has connections to the following: Avaya 9621 IP Telephone, Avaya 9630 IP Telephone, Avaya 1608 IP Telephone, Avaya 2420 Digital Telephone, Avaya analog telephone and an ISDN-PRI trunk to the PSTN.

CyTrack CyCC Multi-Media Contact Centre Solution is installed on a server running Microsoft Windows 7 Ultimate with Service Pack 1. In short, it is termed as CyTrack Server. It has connections to the IP Office 500 via four SIP extensions for queuing of calls and playing announcements. CyTrack CyDesk is installed on desktop PCs running Microsoft Windows XP Professional Service Pack 3 and is used to control the IP, Digital and analog telephones respectively.

In this compliance testing, IP Office manager is installed on the CyTrack Server for managing the setup of the phones and hunt group. The Avaya 5520-48T-PWR Ethernet Routing Switch provides Ethernet connectivity to the servers and IP telephones and Layer 3 IP routing between the two sites.

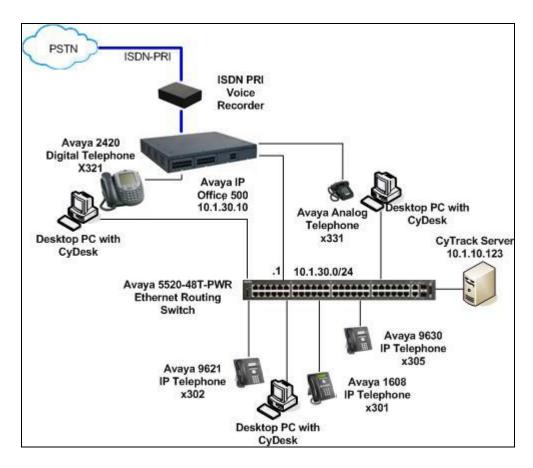

Figure 1: Test Configuration

# 4. Equipment and Software Validated

The following equipment and software were used for the sample configuration provided:

| Equipment/Software                             | Release/Version |
|------------------------------------------------|-----------------|
| Avaya IP Office 500                            | 8.1 (43)        |
| Avaya IP Office Manager                        | 10.1 (43)       |
| Avaya H323 IP Telephones                       | 6.2 SP2         |
| (9621)                                         |                 |
| Avaya H323 IP Telephone                        | 3.1 SP3         |
| (9630)                                         |                 |
| Avaya H323 IP Telephones                       | 1.32            |
| (1608)                                         |                 |
| Avaya 2420 Digital Telephone                   | R6              |
| Avaya Analog Telephone                         | -               |
| Avaya 5520-48T-PWR Ethernet Routing Switch     | V5.6.1.052      |
| CyTrack CyCC Multi-Media Contact Centre Server | 5.8 SP4         |
| on Windows 7 Ultimate SP1                      |                 |
| CyDesk Client PCs on                           | 5.8 SP4         |
| Windows XP Professional with Service Pack 3    |                 |

# 5. Configure Avaya Office

This section provides the procedures for configuring Avaya IP Office. The procedures include the following areas:

- Verify IP Office license
- Obtain LAN IP address
- Administer SIP Registrar
- Administer SIP extensions
- Administer SIP users
- Configuring analog user as a member of Hunt Group
- Configuring Call Center Hunt Group
- Administer incoming call route
- Administer SMDR

It is expected that the installer is familiar with configuring users, hunt groups, short codes, etc. on Avaya IP Office as the focus of these Application Notes is on the configuration of the TAPI interface only. For all other provisioning information, such as software installation, installation of optional components, basic configuration of Avaya IP Office, etc., refer to the Avaya IP Office product documentation in reference [1] of **Section 9**.

# 5.1. Verify IP Office License

**Description** 

Step

From a PC running the Avaya IP Office Manager application, select **Start** → **Programs** → IP Office → Manager to launch the Manager application. Select the proper IP Office system, and log in with the appropriate credentials.

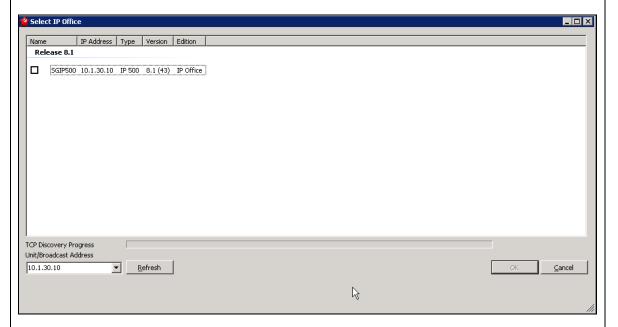

Log into the Avaya IP Office Manager application by using the appropriate user name and password (not shown).

#### Step **Description** The CTI Link Pro license is required for CyTrack Server to connect to Avaya IP Office via TAPI. Scroll down the left pane and select License -> CTI Link Pro, to display the CTI Link Pro screen in the right pane. Verify that the License Status is "Valid". This license is required for CyTrack Server to use third-party TAPI control mode on IP Office. Avaya IP Office R8.1 Manager SGIP500 [8.1(43)] [Administrator(Administrator)] <u>File Edit View Tools H</u>elp 🎎 🗃 🕶 💹 🖪 🔝 🔝 🚺 🗸 🍎 🚧 🛙 SGIP500 ▼ License ▼ CTI Link Pro • **IP Offices** CTI Link Pro 🚊 🌭 License (50) Licenses 🌭 3rd Party IP Er

1KTBZWg95jpKDtxDXExN5y\_MjB8KpoE1

CTI Link Pro

255

Never

🍋 Advanced Editi

Naya IP endp CCC Agent Ro:

CCC Chat CCC Designer (

👡 CCC EMail

CCC Server
CCC Spectrum
CCC Superviso
Compact Busin
CTI Link Pro
Customer Serv
Customer Serv
eBLF
Essential Editio
Integrated Me:

🛼 CCC PC Wallbo

License Key

License Type

Instances

Expiry Date

License Status Valid

#### 5.2. Obtain LAN IP address

#### **Description** Step From the configuration tree in the left pane, select **System** to display the **SGIP500** screen in the right pane. Select the LAN1 tab, followed by the LAN Settings sub-tab in the right pane. Make a note of the **IP Address**, which will be used later to configure CyTrack Server. Note that IP Office can support SIP on the LAN1 and/or LAN2 interfaces, and the compliance testing used the LAN1 interface. Mayaya IP Office R8.1 Manager SGIP500 [8.1(43)] [Administrator(Administrator)] Tools File Edit View Help 🚹 🗸 🍜 孝 📆 🖡 SGIP500 ▼ System ▼ SGIP500 SGIP500 IP Offices LAN2 DNS Voicemail Telephony Directory Services System Events 🛨 🐠 Operator (3) LAN Settings | VoIP | Network Topology | SIP Registrar 🖮 🖘 SGIP500 🖹 - 🧠 System (1) IP Address 10 10 ----- SGIP500 由一行 Line (6) 255 255 IP Mask 255 0 Primary Trans. IP Address Π **>>>** 8008 301 • RIP Mode None **>>** 8009 302 **>>** 8004 303 ☐ Enable NAT **>** 8010 304 Number Of DHCP IP Addresses 1 **%** 8011 305 **%** 8000 311 DHCP Mode **%** 8005 312 C Server C Client C Dialin C Disabled Advanced **>>** 8001 313 **%** 8002 314 **>>>** 8003 315

# 5.3. Administer SIP Registrar

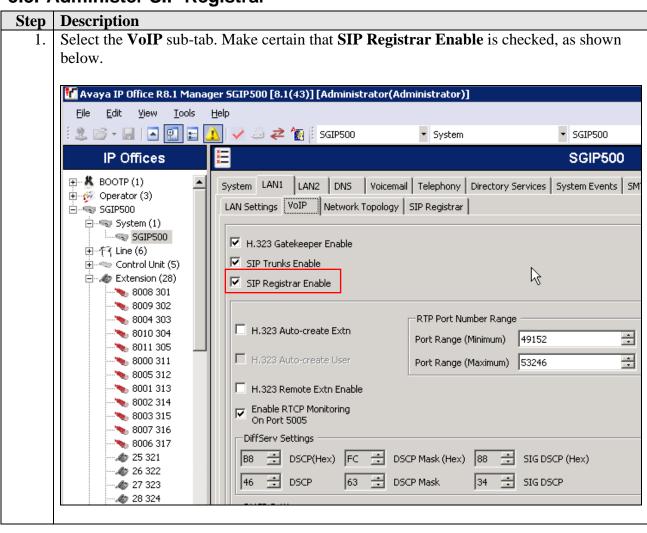

# Step Description 2 Select the SI

2. Select the **SIP Registrar** sub-tab, and enter a valid **Domain Name** for SIP endpoints to use for registration with IP Office. In the compliance testing, the **Domain Name** was left blank, so the LAN IP address was used for registration.

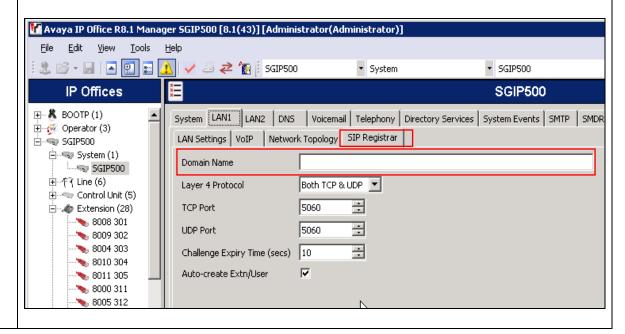

### 5.4. Administer SIP extensions

#### **Description** Step From the configuration tree in the left pane, right-click on **Extension** and select **New SIP Extension** from the pop-up list to add a new SIP extension. Enter the desired digits for Base Extension, and check Force Authorization, as shown below. In this case, "311". Repeat for extensions "312-314". Avaya IP Office R8.1 Manager SGIP500 [8.1(43)] [Administrator(Administrator)] Edit <u>V</u>iew File Tools <u>H</u>elp A 📑 - 📓 🕒 ▼ Extension 🗸 🍜 孝 🐚 🖟 SGIP500 ▼ 8000 **IP Offices** SIP Extension ⊕ - BOOTP (1) Extn VoIP T38 Fax 🛨 🌠 Operator (3) 8000 🖮 🖘 SGIP500 Extension Id 🖮 🖘 System (1) 311 Base Extension On Caller Display Type 庄 🤝 Control Unit (5) П Reset Volume After Calls Ė - 🍲 Extension (28) **>> 8008 301** Unknown SIP device **%** 8009 302 Device Type **>> 8004 303 >> 8010 304** 0 Module **>** 8011 305 **>>** 8000 311 0 Port **>>>** 8005 312 Force Authorization **>>>** 8001 313 **>>>** 8002 314

#### 5.5. Administer SIP users

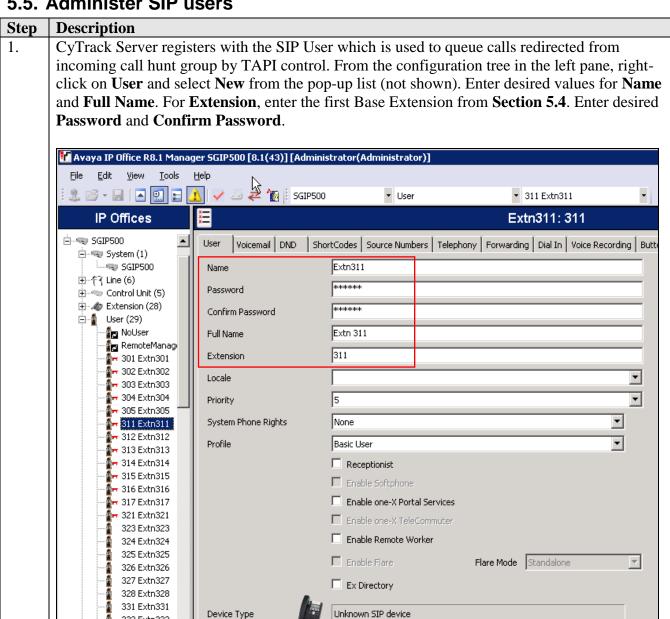

332 Extn332 333 Extn333

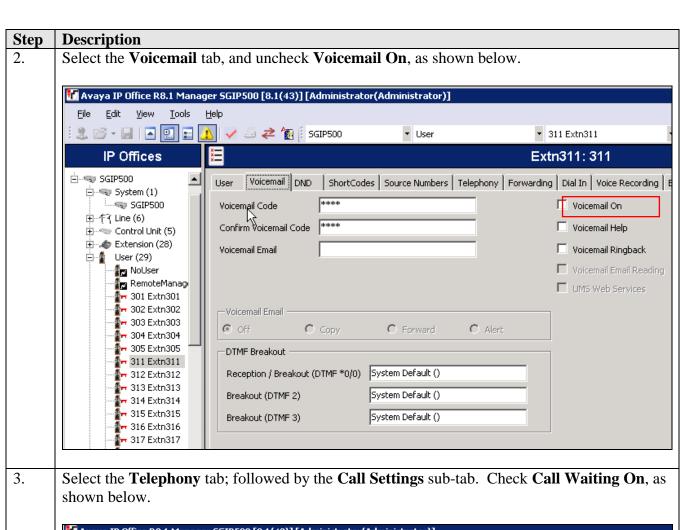

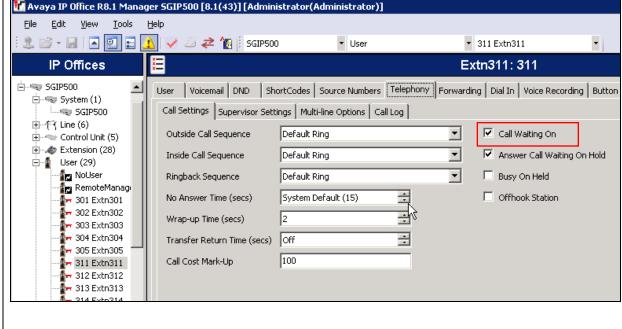

#### 

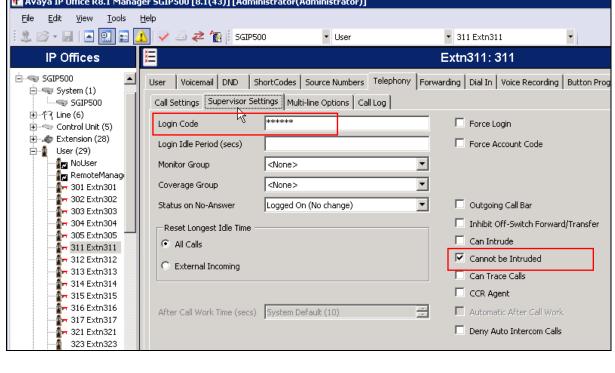

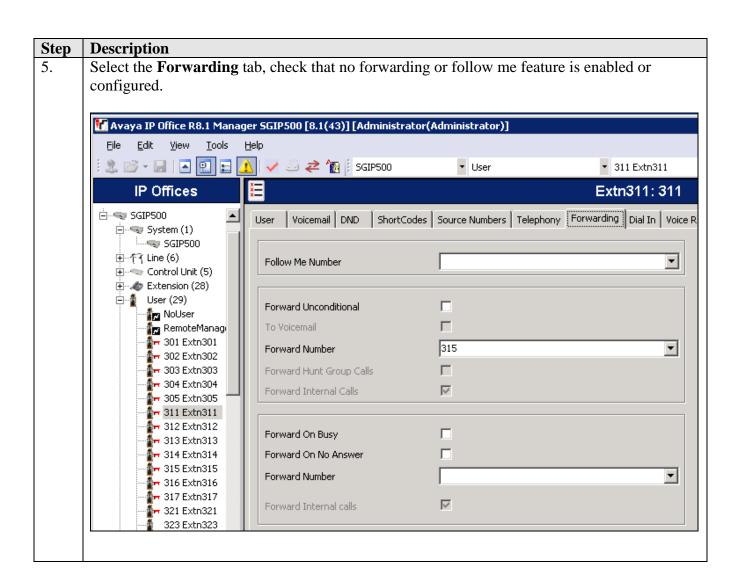

# 5.6. Configuring analog user as a member of Hunt Group

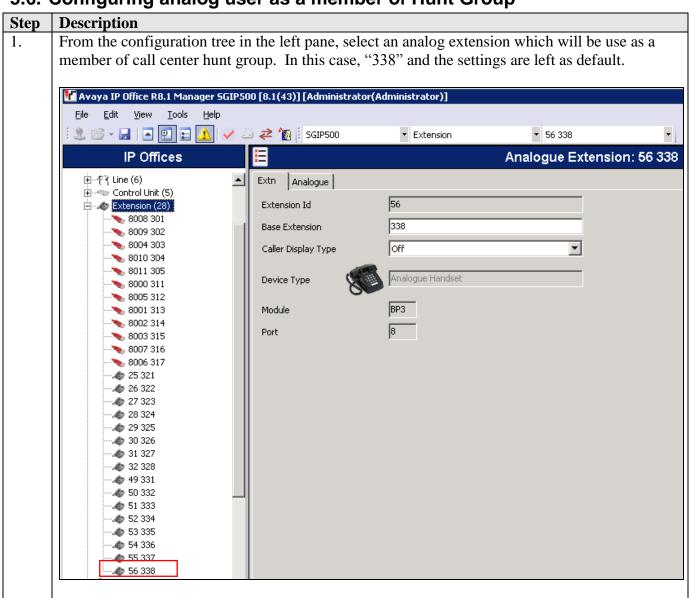

### **Step Description**

2. From the configuration tree in the left pane, right click on **Users** and select **New** from the pop-up list to add a new user. Enter the desired values for the **Name** and **Extension** fields and retain the default values in the remaining fields.

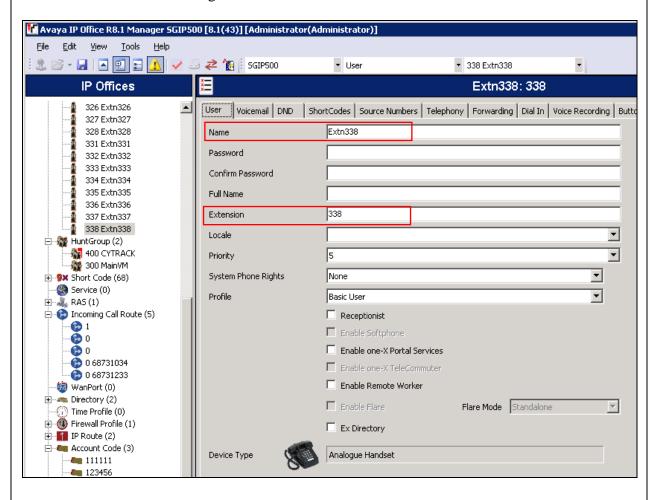

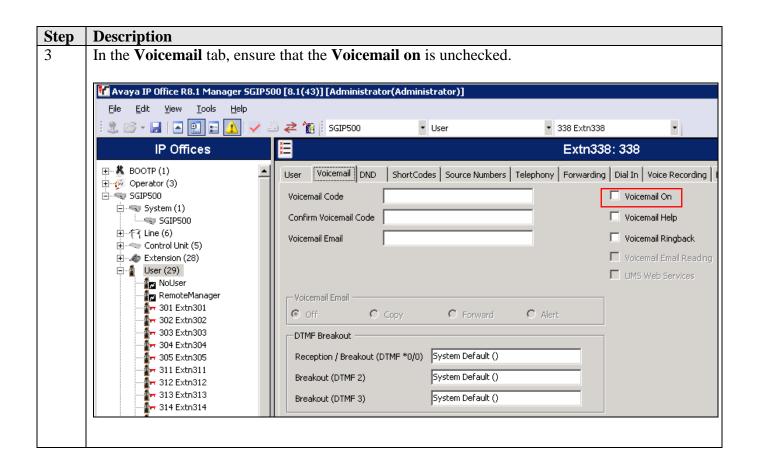

# 5.7. Configuring Call Center Hunt Group

#### **Description** Step This hunt group will be used to receive inbound calls to call queuing for a typical call center 1. environment. From the configuration tree in the left pane, right-click on **HuntGroup** and select New from the pop-up list to add a new hunt group. Enter desired values for the Name and Extension fields, and retain the default values in the remaining fields. Click on Edit in the User **List** section to add members. Avaya IP Office R8.1 Manager SGIP500 [8.1(43)] [Administrator(Administrator)] File Edit View Tools Help 🤱 🗃 🕶 📗 🔼 🔃 🔝 🚺 🗸 🥔 🚅 🍖 🛭 SGIP500 ▼ HuntGroup ▼ 400 CYTRACK ž₹ **IP Offices** Sequential Group CYTRACK: 400\* Hunt Group Queuing Overflow Fallback Voicemail Voice Recording Announcements 🚊 · 🤜 System (1) Name CYTRACK CCR Agent Group ⊞-17 Line (6) 400 Extension 🗓 🤝 Control Unit (5) ± Extension (28) Ring Mode No Answer Time (secs) System Default (15) Sequential ▾ ⊕ 📲 User (29) No Change Hold Music Source 🚊 🥻 HuntGroup (2) 🙀 400 CYTRACK Agent's Status on No-Answer None 🧱 300 MainVM Applies To User List ⊕ 9x Short Code (68) Service (0) Extension Name ⊕ - 👢 RAS (1) 🗓 🌘 Incoming Call Rout WanPort (0) 🛨 🧠 Directory (2) Time Profile (0) 🛨 🕕 Firewall Profile (1) in IP Route (2) 🖹 🚛 Account Code (3) · **I** 111111 B **4** 123456 **a** 222222 🌭 3rd Party IP Er National Editi 🍋 AUDIX Voicema

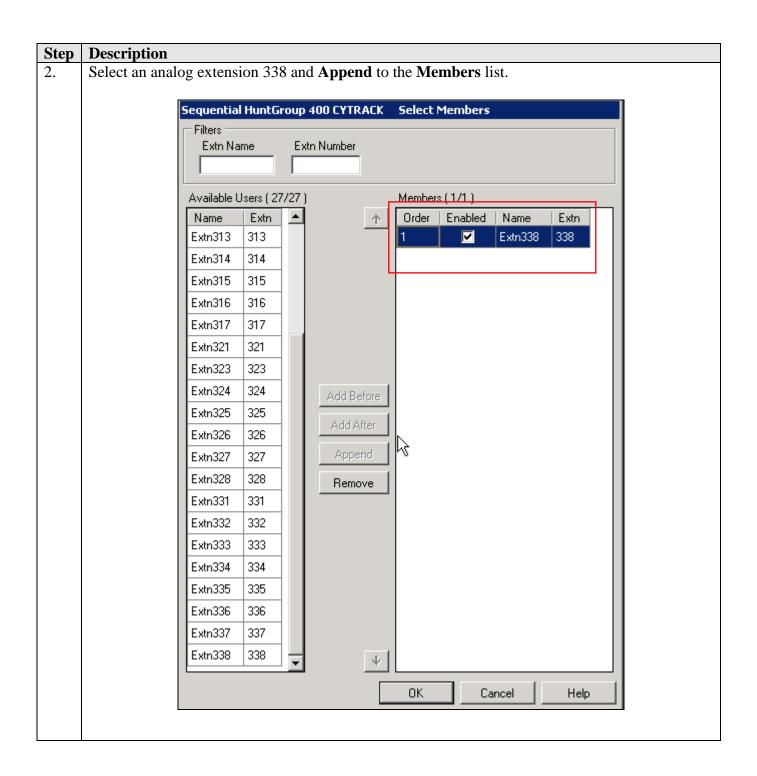

# 5.8. Administer incoming call route

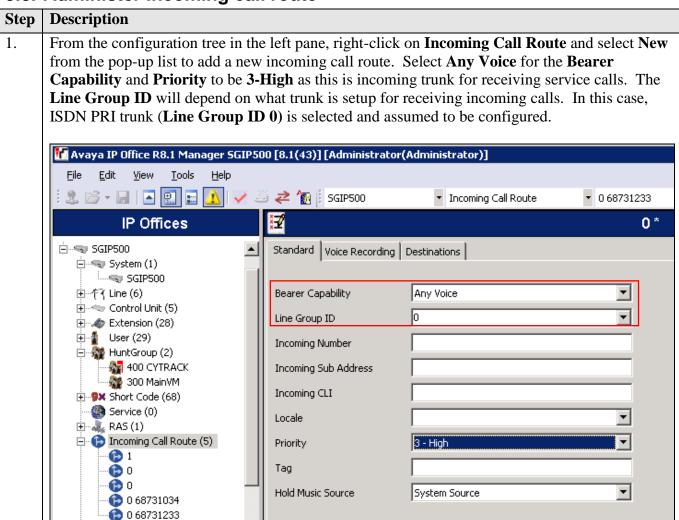

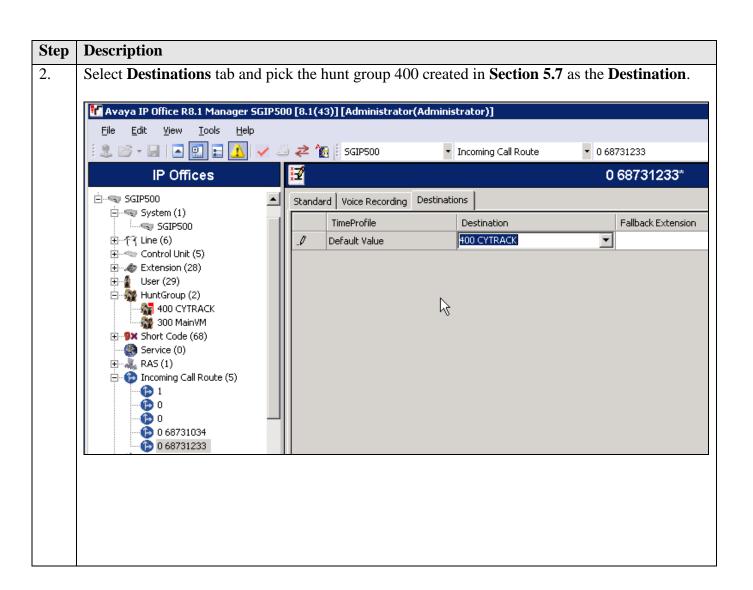

#### 5.9. Administer SMDR

### **Step** Description

- 1. From the configuration tree in the left pane, expand **System** on the left navigation menu. Select the **SGIP500** system and click the **SMDR** tab on the right panel and configure the settings as follows:
  - Output: SMDR Only
  - IP Address: IP address of the CyTrack Server
  - TCP Port: 5050 (default). This must agree with the settings on CyReport in Section 6.2 Step 21.
  - Records to Buffer: 3000
  - Call Splitting for Diverts: Unchecked in this case

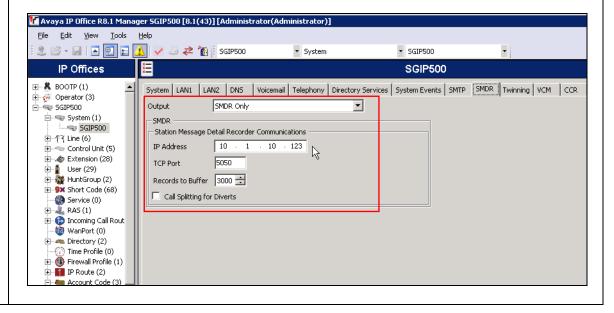

# 6. Configure CyTrack CyCC Multi-Media Contact Centre Solution

This section provides the procedures for configuring the CyTrack solution. The procedures include the following areas:

- Install and configure Avaya TAPI driver
- Configure CyTrack Server
- Configure CyTrack CyDesk on the PCs

Please note that not all the configured details are mentioned. Only those essential for setup and interface with Avaya are stated. For all other provisioning information, such as software installation, installation of optional components, basic configuration of Avaya IP Office, etc., refer to the Avaya IP Office product documentation in reference [1] of **Section 9.** 

# 6.1. Install and configure Avaya TAPI Driver

This section provides the procedures for configuring the Avaya TAPI Driver on the CyTrack Server. The procedures include the following areas:

- Install Avaya TAPI driver
- Configure Avaya TAPI driver

# 6.1.1. Install Avaya TAPI Driver

Avaya TAPI driver can be obtained from the IP Office User CD which is also available on Avaya Support portal at <a href="http://support.avaya.com/">http://support.avaya.com/</a>. The latest driver is used for installation on the CyTrack Server in this compliance testing.

#### **Step** | **Description**

1. Log into the CyTrack Server with administrative privileges and double click the driver installation program "tapiQ2Maint2012.exe". You may need to enter the following information if the IP Office is not detected. Click Next to complete the installation of the TAPI driver. At the InstallShield Wizard Complete window, click Finish (not shown).

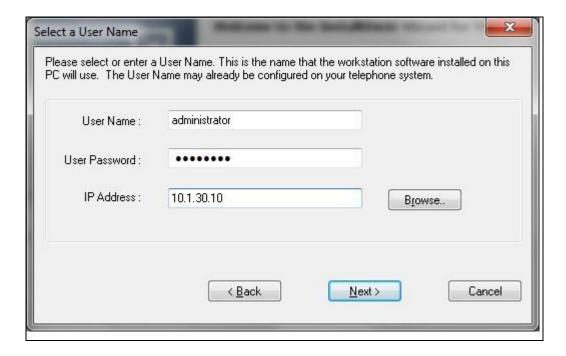

# 6.1.2. Configure Avaya TAPI Driver

**Description** 

Step

Go to the Windows Control Panel and open Phone and Modem Options. Click the Advanced tab, select Avaya IP Office TAPI2 Service Provider and click Configure....

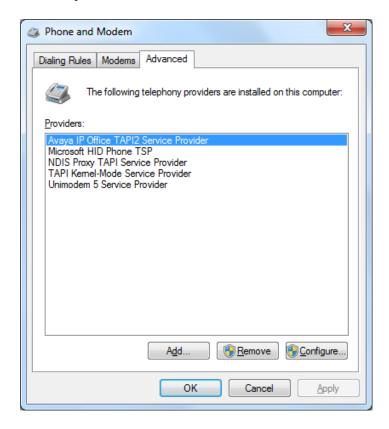

In the Avaya TAPI2 configuration window that is displayed, set Switch IP Address to the IP address of Avaya IP Office, select Third Party and set Switch Password to the IP Office System password provided by the administrator. Click **OK**.

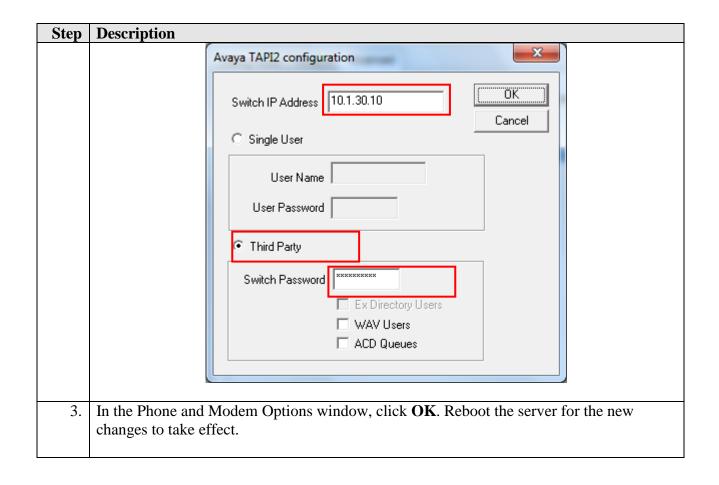

# 6.2. Configure CyTrack Server

The initial configuration of the CyTrack Server is done using the configuration wizard. The complete steps required to configure CyTrack Server for service is beyond the scope of this document. Refer to CyTrack documentation in reference [2] in **Section 9** for details.

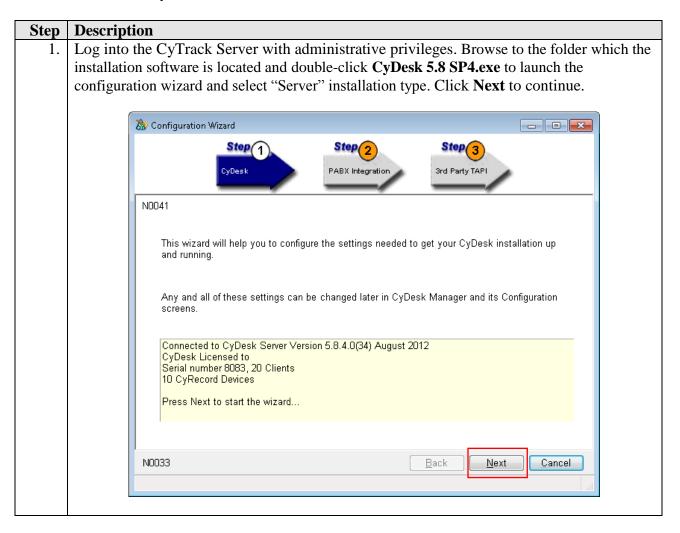

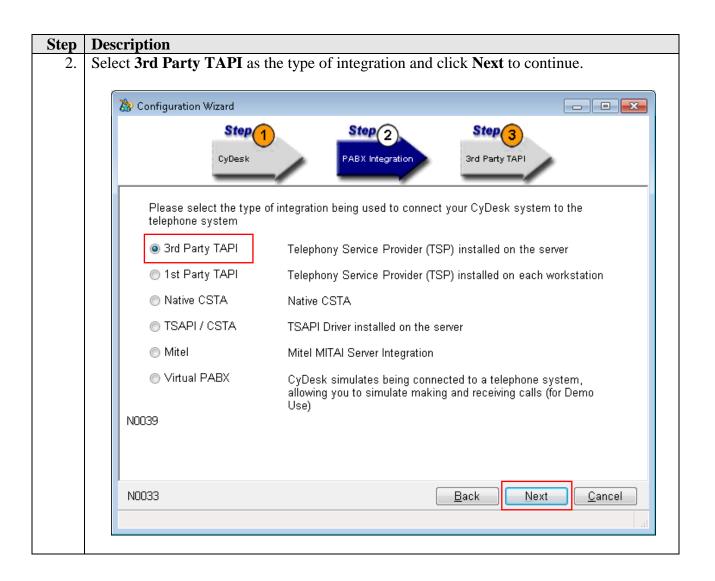

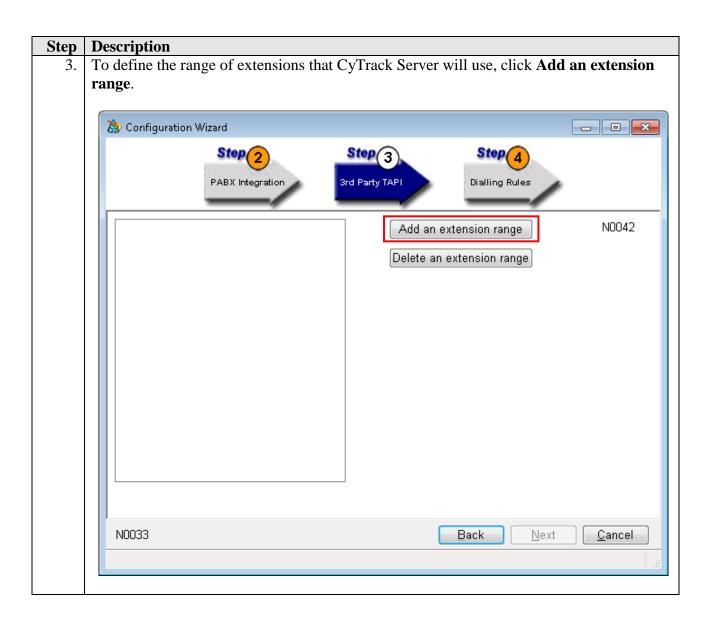

# Step Description 4. Enter the ran

4. Enter the range of extensions by entering the appropriate values for **Start** and **Finish**. Note that for both the Avaya H.323 and Digital telephones, the **Type** field should be set to **Digital Extension**. Click **OK**.

Repeat Steps 3 and 4 to add another extension with the **Type** set to **Analog Extension**. Note that SIP extensions are treated as analog extensions in the configurations.

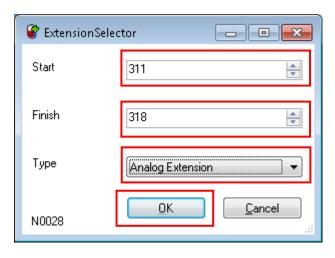

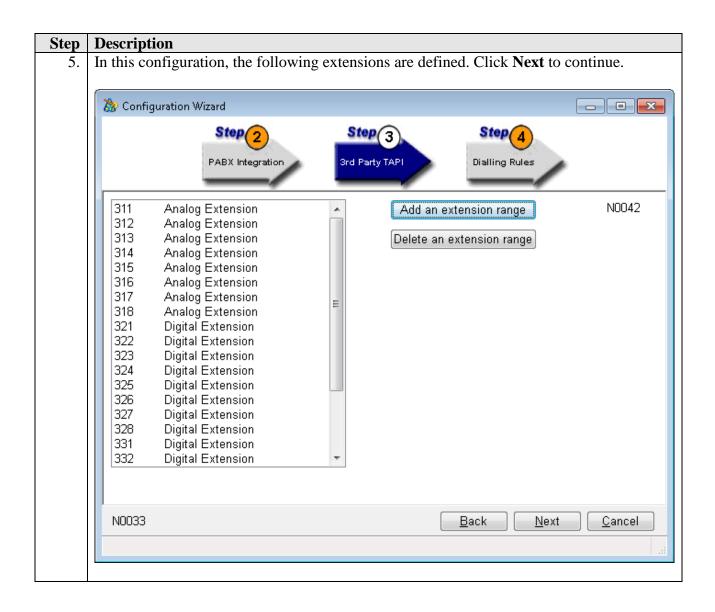

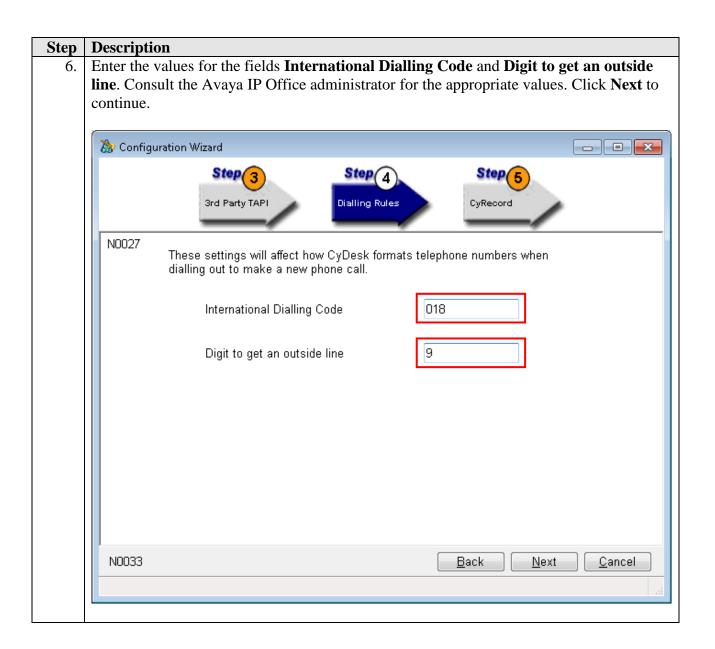

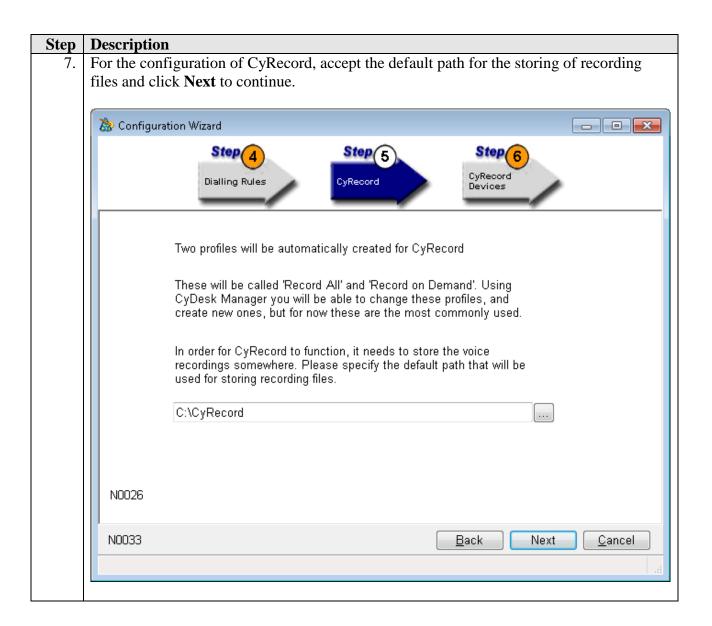

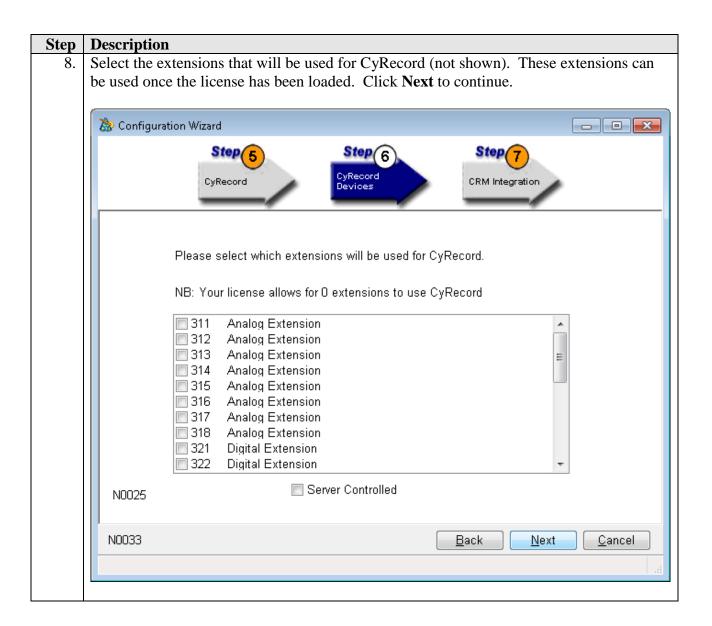

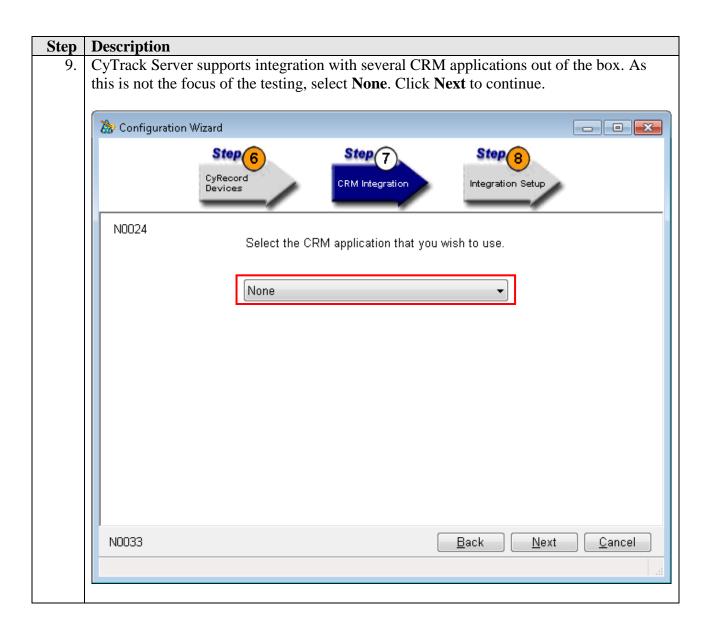

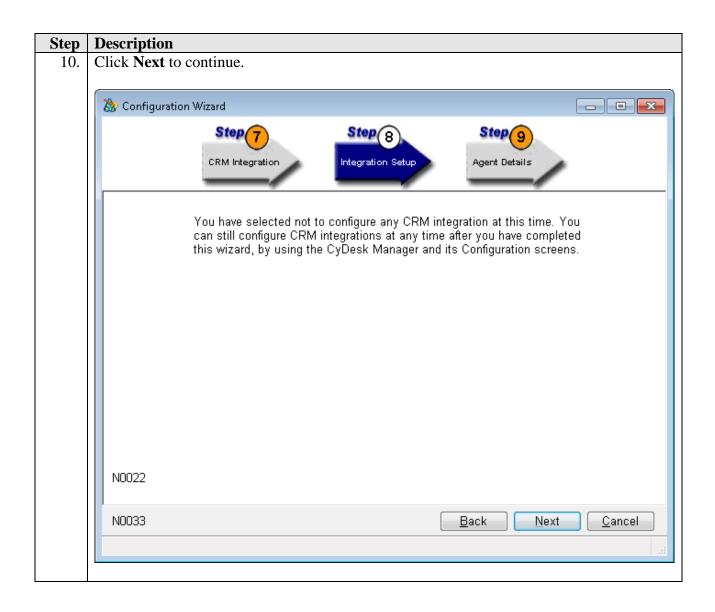

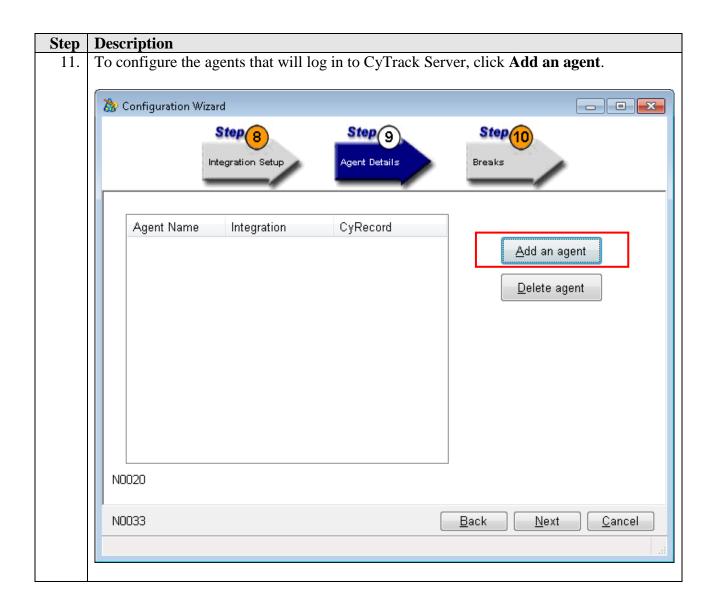

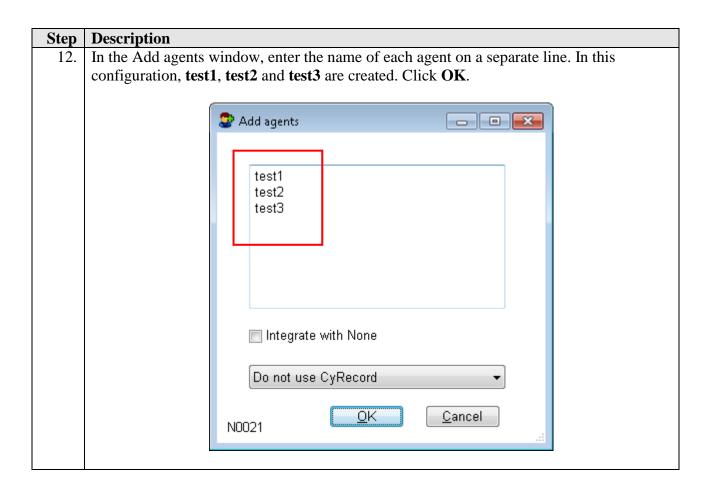

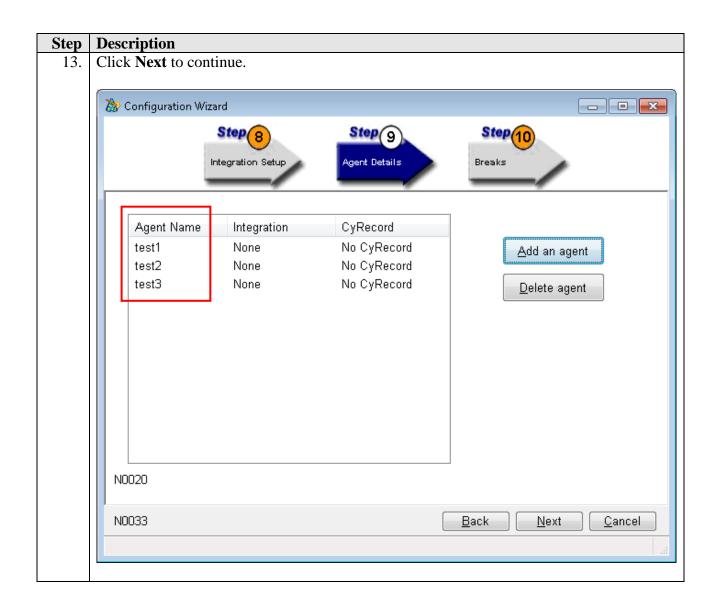

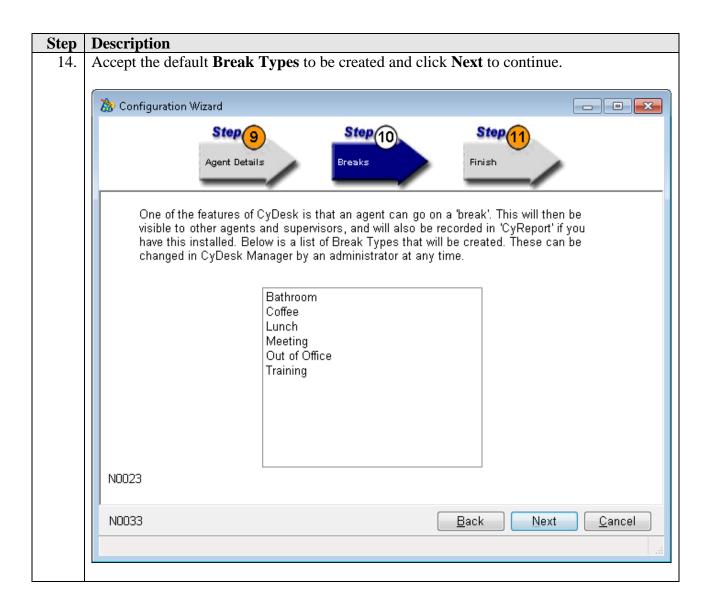

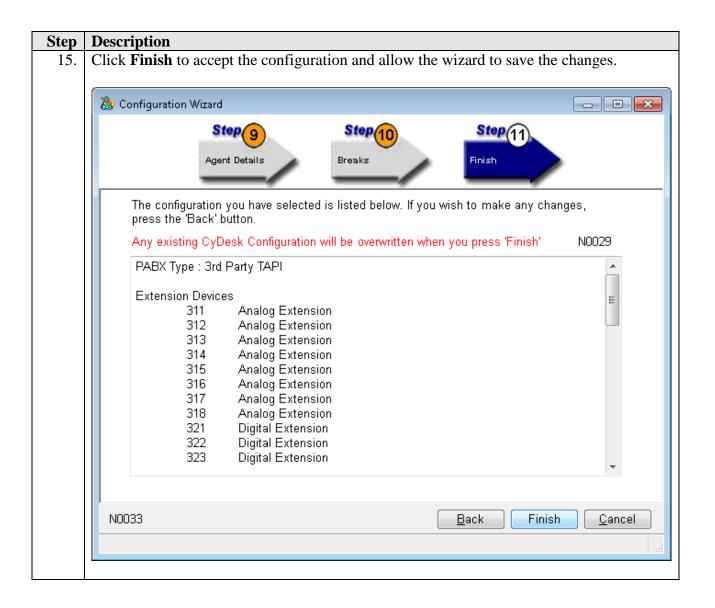

# Step Description 16. Click Start → All Programs → CyTrack → CyDesk Manager to launch the CyDesk Manager program. Click Options → Configure (not shown) to open the CyDesk Manager Configuration window. Click the PABXs tab and then double-click TAPI PABX to configure additional options required for Avaya IP Office. CyDesk Manager Configuration Assignments CyLive CyChat Completions CyAnnounce Campaigns CyCall Generic CRM MSCRM GoldMine® HEAT® Other Apps Outlook® Calendar SalesLogix Maximizer ACT! System SMTP Web Email CyConsole Validation

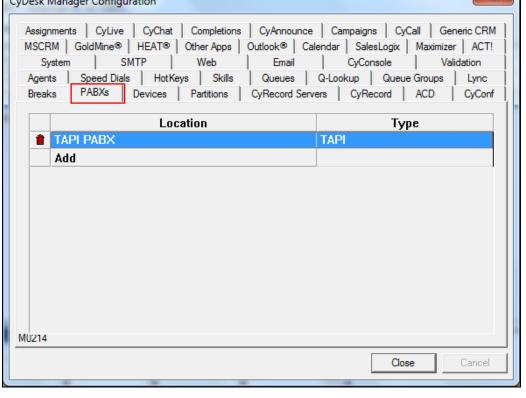

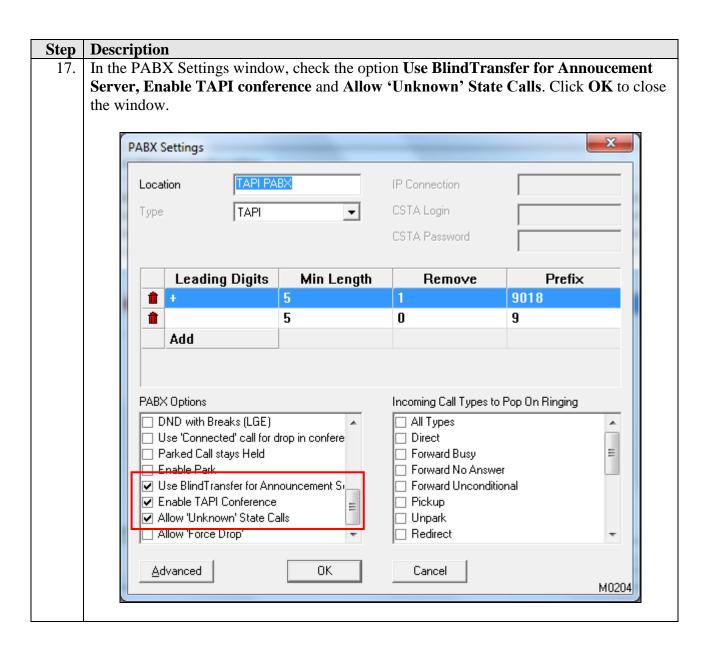

### **Step Description**

18. Click Start → All Programs → CyTrack → CyDesk Manager to launch the CyDesk Manager program. Click Options → Configure (not shown) to open the CyDesk Manager Configuration window. Click the Announcements tab and then Add under Announcement Server to configure the Dialogic Port for the SIP users created in Section 5.5.

Click on **Add** and enter the **Name** AVAYA (not shown).

Configure the **Dialogic Port** on the right pane by clicking the **Add** button. The following parameters must be configured for this test configurations :

- Dialogic Port: 1
- **PABX**: TAPI PABX [As configured in **this section Step 17**]
- **Device:** 311 [User Extension]
- **Direction**: Both
- Number of Sequential Ports to Add: 4 ports [to automatically create 312-314]

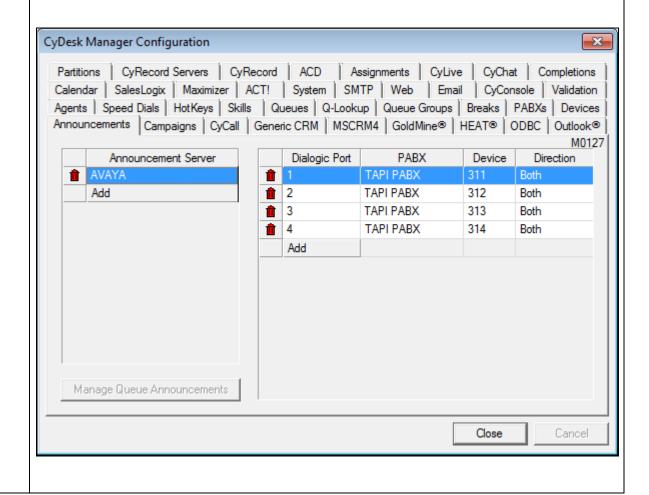

### Step **Description** Double click on the **AVAYA** announcement server and enable the **HMP SIP Ports** option 19. The list will be auto-populated as per configuration in the previous step. × Announcement Server Configuration Dialling Parameters Callback in Queue Settings Name DTMF On Time 140ms First Digit Time 5 secs • • Call Pickup Mode Parameters Flash Time 100ms Inter-Digit Time 3 secs • • Use Call Pickup Mode Transfer String 8,%s Total Time 10 secs • Call Pickup Code Pause Time 1000ms -Volume Default • Disconnection Tone Detection In-Band Signalling HMP-First Digit Time 1000ms • 425 Tone 1 (Hz) W HMP SIP Ports Inter-Digit Time 200ms • 30 Tone 1 Dev (Hz) Requires Spare Channel Total DTMF Time 2.5 seconds -Dual-Tone Disconnect Tone | | Number Spare Default Queue · No Default G ▼ 311 No Tone 2 (Hz) 2 312 No Disconnect Code -1 Tone 2 Dev (Hz) 3 313 No Miscellaneous 314 No 50 Tone On Time (x10ms) Allow Non-CTI Calls (1st Party Mode) 250 Tone Off Time (x10ms) Number of Rings 1 Ring Port Selection Method Incoming Calls Top Down • Call Reconnect Reconnect Code **Outgoing Calls** Top Down -Length Identifier Offset Q Offset Q Length Add OK Cancel M0129

## **Step | Description**

20. To configure the SIP Ports double click each port for configurations. The following parameters are setup for this test configurations:

SIP Server: 10.1.30.10 [IP Office 500]
SIP Device: 311 [User extension]
SIP Username: 311 [User extension]

• SIP Password: [As configured in Section 5.5 Step 4]

Repeat for the other SIP users 312-314.

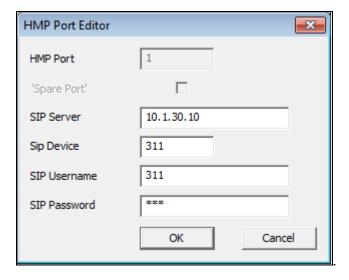

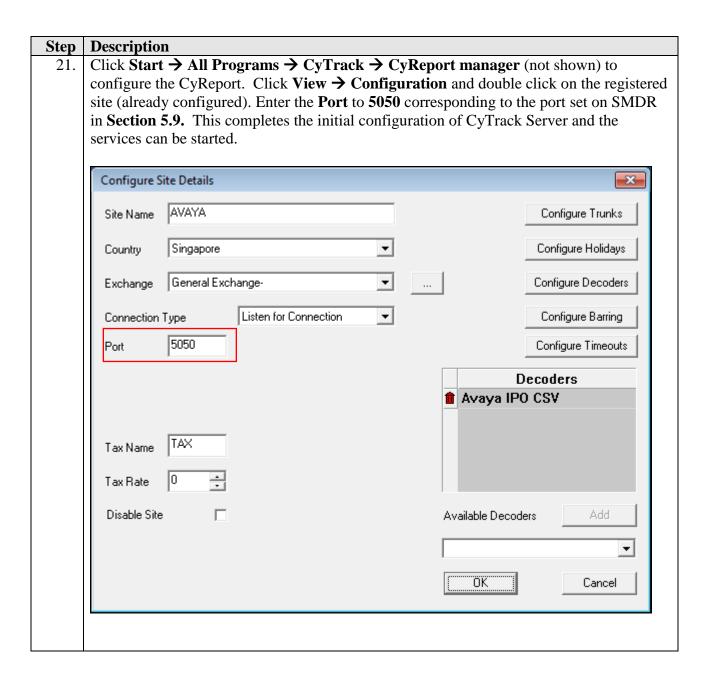

# 6.3. Configure CyTrack CyDesk on the PCs

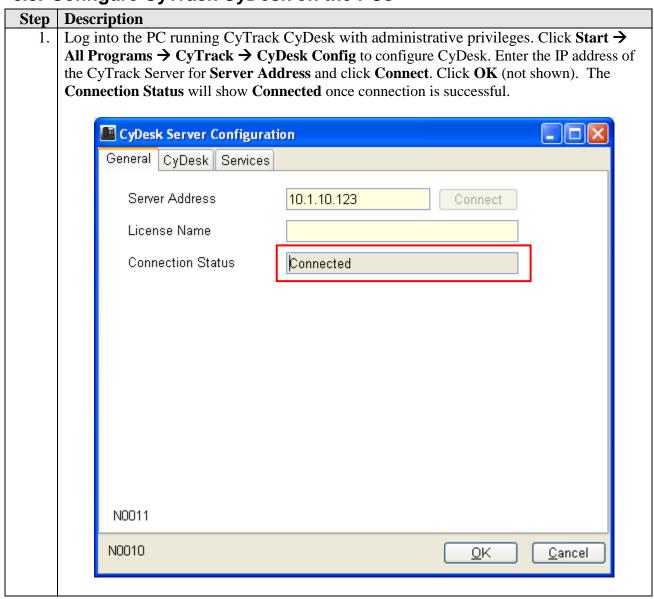

# 7. Verification Steps

The following steps may be used to verify the configuration.

- Verify the CTI Link Pro license is enabled on Avaya IP Office (see **Section 5.1**).
- Assign an agent to an inbound queue. Log in and make the agent available. Place an incoming call to the inbound queue. Verify that the agent's phone rings and the agent is able to answer the call with CyTrack CyDesk.
- Assign an agent to an outbound campaign. Log in and make the agent available. Verify that an outbound call is placed. When the call is delivered to the agent, verify that the agent's phone rings and the agent is able to answer the call using CyTrack CyDesk.
- Using the CyReport, verify that Call Detail Records were generated after call completion.

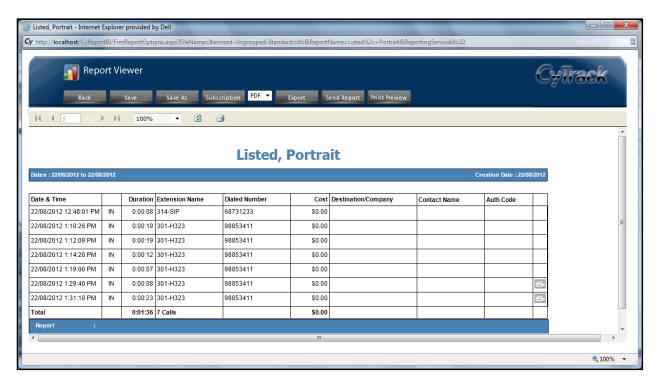

# 8. Conclusion

These Application Notes describe the compliance-tested configuration used to validate Avaya IP Office 8.1 with CyTrack CyCC Multi-Media Contact Centre Solution. All test cases were completed successfully with a note indicated in **Section 2.2** test results.

# 9. Additional References

The following documents are available at <a href="http://support.avaya.com">http://support.avaya.com</a>.

[1] Avaya IP Office Knowledgebase CD, Release 8.1, Build: 04, 30th July 2012

The following documents are available from CyTrack upon request:

[2]  $CyDesk^{TM}$  Telephony Suite Administration and User guide

### ©2012 Avaya Inc. All Rights Reserved.

Avaya and the Avaya Logo are trademarks of Avaya Inc. All trademarks identified by ® and TM are registered trademarks or trademarks, respectively, of Avaya Inc. All other trademarks are the property of their respective owners. The information provided in these Application Notes is subject to change without notice. The configurations, technical data, and recommendations provided in these Application Notes are believed to be accurate and dependable, but are presented without express or implied warranty. Users are responsible for their application of any products specified in these Application Notes.

Please e-mail any questions or comments pertaining to these Application Notes along with the full title name and filename, located in the lower right corner, directly to the Avaya DevConnect Program at devconnect@avaya.com.